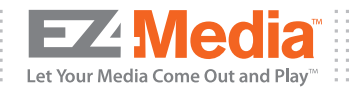

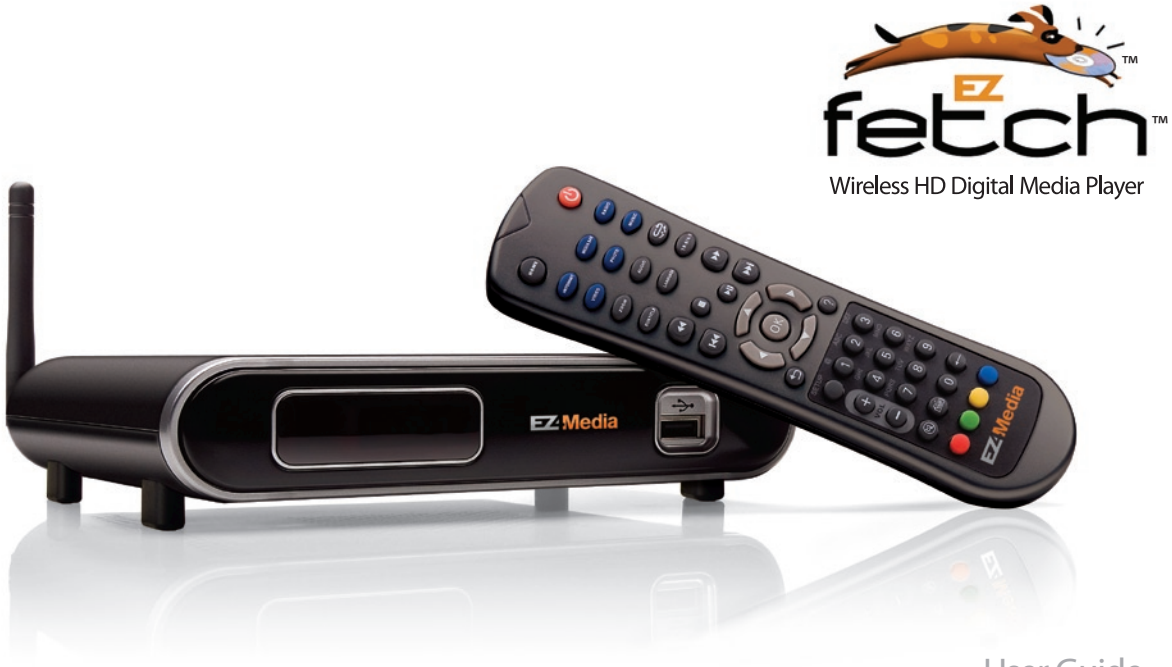

User Guide

## **System Requirements**

#### PC with:

• Microsoft® Windows® XP or Vista • 1 GHz processor (Intel® Pentium® 4 or equivalent is most recommended) • 50 MB of available hard disk space • 512 MB memory (640 MB or higher is most recommended) • 8 MB video memory (most recommended)

You must have one of these Home Network Options: • Wireless Router or Wired Router with Wireless Access Point • Wired Router • Ethernet Switch or Hub • Wi-Fi enabled PC or laptop

Other Requirements:

• TV or monitor with either Composite Video, S-Video or DVI-D/HDMI input • TV or AV system with analog audio or optical digital audio input

## **Table of Contents**

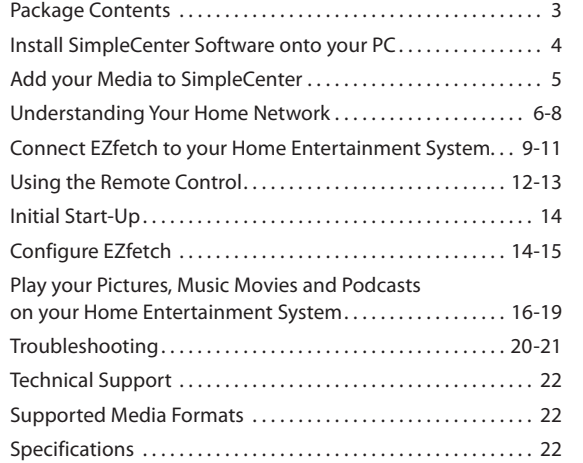

For more technical support information, the latest user<br>documentation and EZfetch software updates, go to<br>www.ez4media.com documentation and EZfetch software updates, go to www .ez4media .com

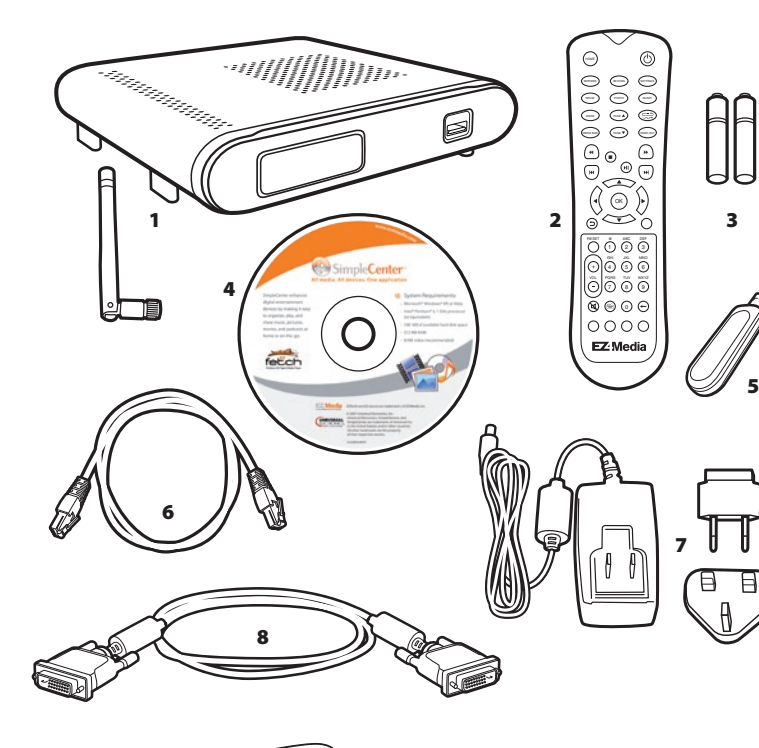

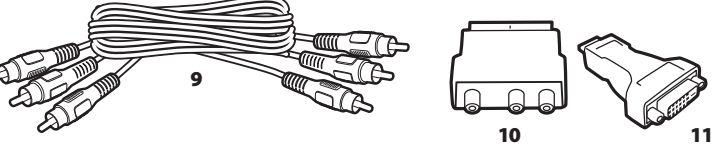

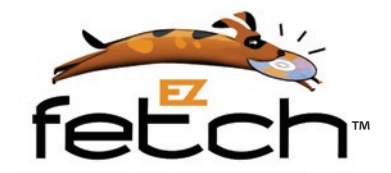

## **Package Contents**

Please check the package contents . If any of the items listed below are not in the package, visit www .ez4media .com and go to SUPPORT.

1 EZfetch Wireless HD Digital Media Player and Antenna 2 Remote Control

3 Batteries for remote control

4 CD with SimpleCenter software

**5 USB Flash Drive** 

6 Ethernet Cable (LAN RJ45)

7 Power supply cord with EU/USA/EK changeable plug

8 DVI-D to DVI-D cable

9 RCA Composite Video and Left and Right Analog Audio Cable

10 RCA/SCART adapter

11 DVI-D/HDMI adapter

## **Install SimpleCenter software onto your PC**

Install SimpleCenter on any PC that contains pictures, movies, music or podcasts that you want to use with EZfetch to play on your TV.

Insert the SimpleCenter CD into the CD/DVD drive of your PC. If the install program does not start automatically, click Windows Start > Run. In the Run command box, type "D:\simplecenter.exe", where D: represents the drive letter of your CD-ROM.

The install wizard that guides you through the setup process will appear .

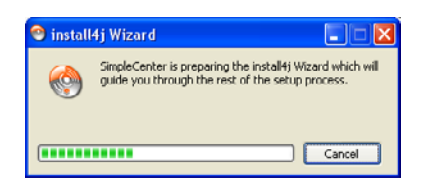

Choose your language and click **OK** . Choose your country and click **Next.** Accept the License Agreement by clicking **Next** .

Additional dialog screens will follow until SimpleCenter setup is complete . Start SimpleCenter by clicking **Finished** or by clicking the SimpleCenter icon located on the desktop .

The first time you run SimpleCenter, you will be asked to register in order to have a free 30-day trial of SimpleCenter Premium . Some of the great features of SimpleCenter Premium include: CD Ripping with automatic assignment of artist name, album name, track titles, cover art and more; Remote Access that lets you access your digital media from anywhere; and Smartsync that allows you to transfer digital media content from your PC to your network devices and your portable MP3 players (like PlayStation Portable, Blackberry or Nokia Nseries) and from your devices to your PC .

After the free 30-day trial, the SimpleCenter Premium features will no longer be available unless you purchase the upgrade . You may skip the registration by clicking **Next** .

## **Add your Media to SimpleCenter**

When you use SimpleCenter for the first time, it will ask you to configure Watch Folders that contain media . As a default, SimpleCenter will set standard media directories for music, pictures, and videos:

You can remove any of those directories or add additional ones . SimpleCenter will automatically scan these Watch Folders and add the content to its database . Please note that you can specify which media type (music, photo, and movie) should be used for each directory . This specification avoids having cover art in a music folder showing up as a picture in the database view .

You can always get back to this menu by selecting the Music, Pictures or Movies tab located on the top menu bar and by selecting the Add Music, Add Pictures or Add Movies . You then can choose Configure Watch Folders. Plus, you can add individual media files or folders to the database .

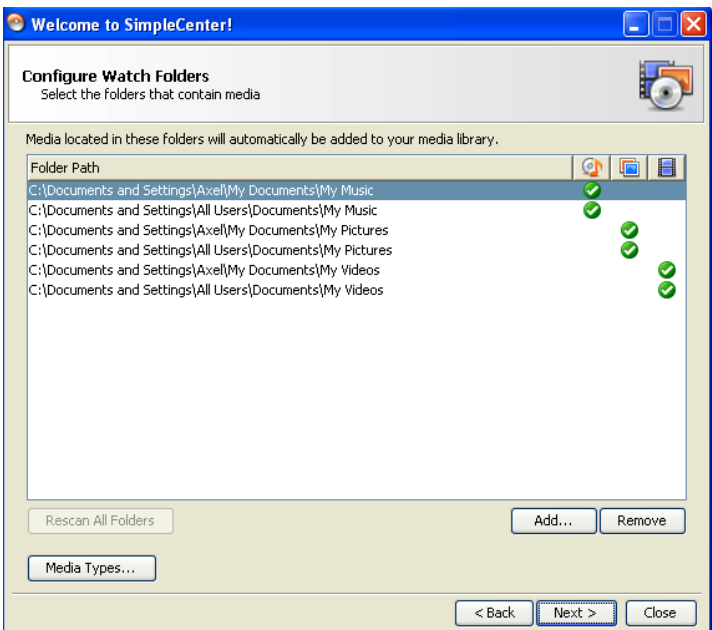

## **Understanding Your Home Network**

To connect EZfetch to your home network, you will need to know if your network is **wired, wireless**, or **ad-hoc** (no home network but have a PC with built-in Wi-Fi networking), and you will need to know if your IP address is automatically assigned or manually entered (fixed). If your network is wireless, you will also need to know your Network Name (SSID) and Encryption Type.

If you know this information, you may skip to **Connect EZfetch to your Home Entertainment System**. If you do not know this information, the directions that follow tell you how to find out! The directions apply to both Windows XP and Windows Vista, but because they have different operating systems, the headings in Windows Vista will be slightly different.

Begin by determining your home network configuration from the three choices, and then follow the directions to understand your home network settings.

### **I have a wired home network.**

1. Confirm that your PC is connected to a router using an Ethernet networking cable (LAN RJ45).

2. On your PC, determine if your IP Address is automatic or fixed:

a. On the Windows taskbar, click the **Start** button, then click **Control Panel**.

b. Double-click the **Network Connections** icon.

c. If an Ethernet or wireless LAN adapter is present in your computer, you should see an entry for Local Area Connection. Double-click that entry.

d. Select **Internet Protocol (TCP/IP)**. Click **Properties** and verify that **Obtain an IP address automatically** is selected as shown in the figure below.

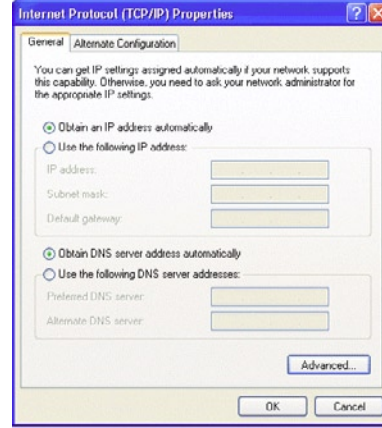

e. If you see this setting, your IP Address is automatic. If you do not see this setting and you are using specific IP addresses, your IP Address is fixed.

f. Click OK and close all windows.

### **I have a wireless home network that has a wireless router or access point.**

1. On your PC, determine if your IP Address is automatic or fixed by following the directions in the previous section.

2. To determine your Network Name (SSID) and your Encryption Type, please refer to your wireless router manual to determine how to best access that information.

**Tip:** Typically, you can access your router settings by opening Windows Internet Explorer and typing in the router address, i.e. a typical router address is **http://192.168.1.1**. Consult your router manual for the correct router address. This will open the router's web page and you can obtain the required information from the status page.

3. Enable an 802.11g access point for better performance.

#### **Encryption Type Information and Tips:**

- WPA2-PSK: best solution that provides the highest level of security.
- WPA-PSK: older version of WPA. Only choose this option if WPA2-PSK is not available on your router or other computers on your network are not compatible with the newer standard.
- WEP–128: older security standard, less secure than WEP.
- WEP–64: provides the least protection.
- None: There is no protection. This mode allows anyone to connect to your network and see your data and media content. To protect your media files, this mode should not be used.
- WPA: write down your home network's pre-shared key so you can use the same one for EZfetch. WEP: write down your home network's password or hexadecimal key so you can use the same one for EZfetch. Typically, when a password is entered in the Settings section of EZfetch, a hexadecimal key is generated automatically. However, a hexadecimal key can also be entered manually.

#### **I do not have a home network, but I have a PC/laptop with built-in Wi-Fi networking.**

1. On the Windows taskbar, click the **Start** button, then click **Control Panel**.

2. Double-click the Network Connections icon.

3. If a wireless LAN adapter is present in your computer, you should see an entry for Local Area Connection. Double-click that entry to start the wireless connection setup or start your Wi-Fi utility by right-clicking the signal strength bar on the lower right corner of your screen.

- 4. Enter a network name (SSID), i.e. EZ4Media.
	- **Wireless Network Connection Settings** Network name (SSID) EZ4MEDIA Select. Channel  $\boxed{\checkmark}$  This is an ad hoc network  $\mathbf{g}$ Network authentications Dpen EAP method-Inner EAP method  $-NONE -$ **NONE** Network Key **E Clert Identity | E Server Identity | B Options** The network password (WEP) can be entered as 5 or 13 ascii characters or<br>10 or 26 hexadecimal characters. Network key: **esses** Confirm network key: esses  $\boxed{\mathbf{v}}$  Hide characters Key index (advanced): 1 0 DK Cancel Help

5. Check the **This is an ad hoc network** box.

- 6. Enter a password (or hexadecimal key) for WEP encryption if protection is desired.
- 7. Go back to the Network Connections icon and click **Properties**.
- 8. Verify that Client for Microsoft Networks and Internet Protocol (TCP/ IP) are present. If not, select **Install** and add them.
- 9. Select **Internet Protocol (TCP/IP)**. Click Properties and verify that Obtain an IP address automatically is selected.

10. Click OK and close all windows.

## **Connect EZfetch to your Home Entertainment System**

All audio, video and network connections are located on the rear panel of EZfetch.

### **Audio Connection**

EZfetch can output either analog or digital audio. Based on the type of audio system you have, use a standard RCA analog audio cable or an optical digital audio cable to connect EZfetch and your audio system.

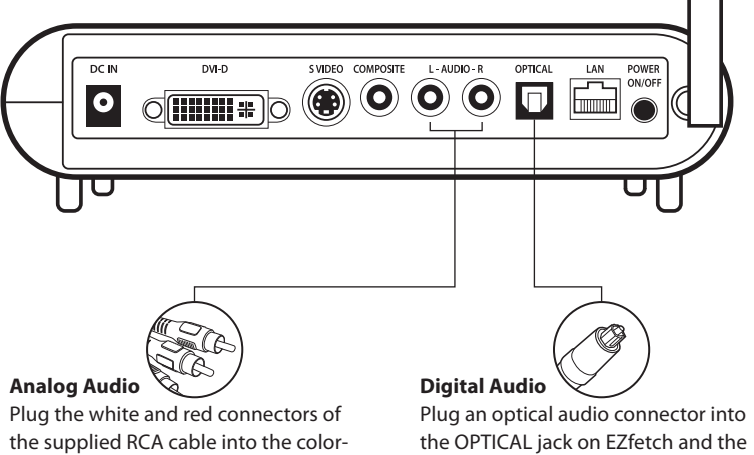

audio/video system.

matching L-AUDIO-R jacks on EZfetch. Plug the other end of the RCA cable into the matching jacks on your television or matching opposite end of the cable to the optical digital audio input of your audio system.

Note: *This cable is not supplied.*

#### **Video Connection**

EZfetch can connect to your television via DVI-D/HDMI (digital), S-Video or composite video. Based on the type of television you have, select one of the three ways to connect EZfetch and your television.

#### **Network Connection**

The connection between EZfetch and your home network can be wired or wireless. Select one of the two ways to connect EZfetch to your home network.

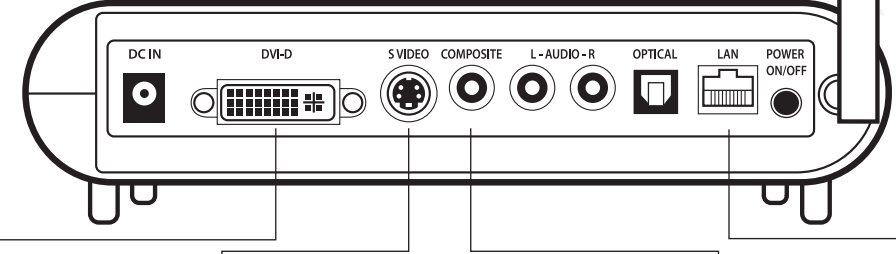

#### **DVI-D/HDMI**

Plug the supplied DVI-D cable into the DVI-D input on EZfetch and the matching opposite end of the cable into the DVI input on your television or audio/video system. If you want to connect to HDMI input on your television or AV receiver, use the supplied DVI-D/HDMI adapter.

Note: *An HDMI cable does not carry an audio signal. You will need to use analog audio or optical audio for the system to work properly.*

# **S-Video**

Plug a standard S-Video cable into EZfetch's S-VIDEO jack and the matching opposite end into your television.

Note: *This cable is not supplied.*

## $\mathfrak{D}$ **Composite Video**

Plug the supplied RCA cable into EZfetch's yellow COMPOSITE jack and the matching opposite end of the cable into either your TV or your AV-receiver as auxiliary AV input. If your TV has a SCART input (European), use the supplied RCA/SCART adapter.

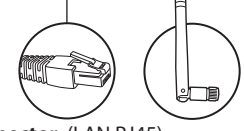

**Ethernet Connector** (LAN RJ45) Plug the supplied Ethernet cable into the LAN port on EZfetch and plug the other end into a router, hub, or switch on your network.

#### **Wireless: Antenna**

**Wired:** 

Attach the supplied wireless antenna to EZfetch by threading it onto the antenna connector. Be sure the antenna is secure and in an upright position.

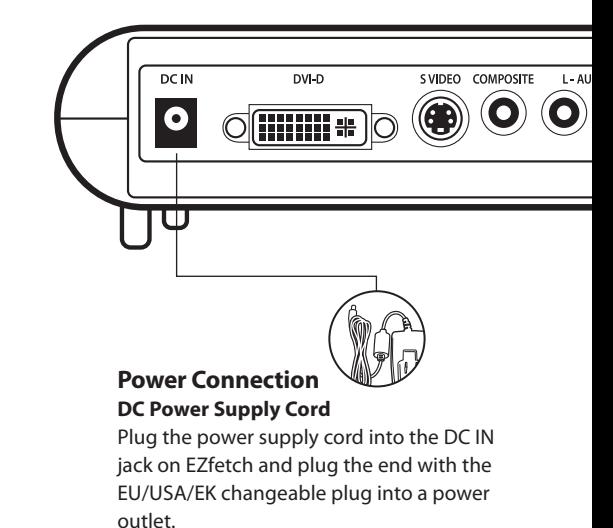

## **Using the Remote Control**

On the back of the remote control, use the finger tab release to remove the battery compartment cover . Properly insert the provided batteries and snap the battery compartment cover back into place .

> **Home** Navigate to the home screen

**Servers** Lists available media servers

> **Devices** Lists available devices

**Settings** Lists network and system settings

> **Movie, Photo, Music** Go directly to each category

> > **Volume** Volume adjustment

> > > **Mute** Turns off audio

**Color Keys** Move directly to color-coded sub-categories

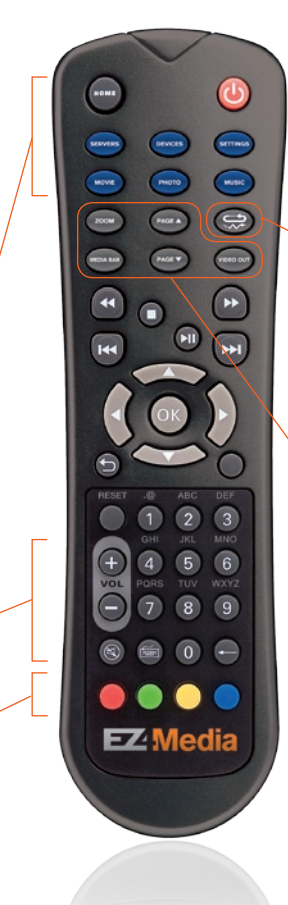

## **Playback Mode**

Change the playback as follows: Repeat One Repeat All Shuffle Repeat All-Shuffle

## **Video Out**

Switches from analog video output to DVI-D/HDMI output when pressed for 10 or more seconds during initial start up

**Page up / down** Provides fast movement through a list of items

#### **Zoom**

Zoom in on photos when in the photo view mode . Can combine with the Menu Navigation keys .

#### **Media Bar**

Shows/removes current playback information

## **REW / FF** Hold down to adjust the Rewind or Fast Forward speed from 2x to 32x **Stop** Stops media playback **Previous / Next** Skip to the previous or next item for playback **Play / Pause** Toggles between pause and play **Return** Navigate back to the previous page

 $\circledcirc$ (HOME) SERVERS DEVICES SETTINGS MOVIE PHOTO  $\bigodot$  $\bigodot$  $\bigodot$ ⊜ MEDIA BAR (VDEO OUT)  $\begin{array}{c} \begin{array}{c} \text{\textbf{0}}\oplus \text{C}_{2} \\ \text{\textbf{0}}\oplus \text{C}_{2} \\ \text{\textbf{0}}\oplus \text{C}_{2} \end{array} \end{array} \begin{array}{c} \begin{array}{c} \text{\textbf{0}} \\ \text{\textbf{0}} \end{array} \end{array} \begin{array}{c} \begin{array}{c} \text{\textbf{0}} \\ \text{\textbf{0}} \end{array} \end{array} \begin{array}{c} \begin{array}{c} \text{\textbf{0}} \\ \text{\textbf{0}} \end{array} \end{array} \begin{array}{c} \begin{array}{c} \text{\$  $\bigodot$ ") (  $\widehat{\mathbb{C}}$  $(\circ\kappa)$  $\bigcap_{\text{RISE}}$   $\bigcup_{\text{RIE}}$   $\bigcup_{\text{RIE}}$   $\bigcup_{\text{RIE}}$ GHI JKL MNO 4) (5) (6 VOL 7 8 9  $\circledcirc$  $0000$ **EZ** Media

#### **Menu Navigation**

Navigate menus with the left, right, up and down keys . Select items with the OK key.

When in the photo view mode, use these keys to pan over a photo .

#### **Multi-tap Input** Enter alphanumeric text

**Keyboard**

Brings up an on-screen keyboard for text entry

#### **Delete**

Delete text while in text entry mode

## **Initial Start-Up**

**!**

Press the black POWER ON/OFF button located on the back panel. The system will start up automatically.

**Important:** *EZfetch comes with a default analog video setting (Composite or S-Video). If you are using the DVI-D/HDMI (digital) setting instead of the analog video setting, you must press the VIDEO OUT button on the remote control for 10 seconds during start-up to switch EZfetch from analog video output to DVI-D/HDMI output.*

## **Configure EZfetch**

Upon the initial startup, you need to configure EZfetch for your home entertainment system and home network. From the main menu, use the remote control to select Settings by using the navigation keys or by pressing the blue SETTINGS key.

You can quickly move to the Settings sub-categories by using the Color-Coded Fast Keys. After you make your entries in each of the sub-categories, click the Apply button to activate your settings.

#### **Network**

Configure EZfetch by using information about your home network. You may have determined this information in the Understanding Your Home Network Settings section.

#### **Device Name**

Create a new device name or use the default name (EZfetch Digital Media Player) that will be used and seen on the network by other devices, such as your PC. Use the alphanumeric keys on the remote control or press the Keyboard key to bring a keyboard on-screen that you can use with the navigation buttons.

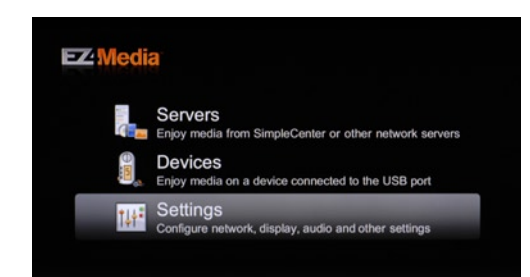

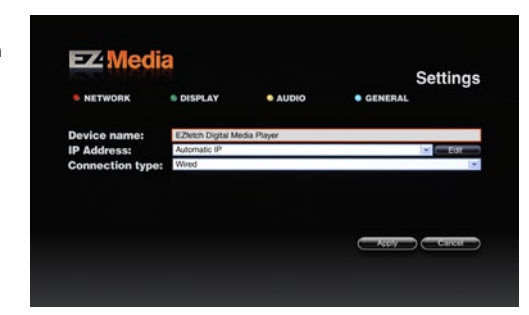

#### **IP Address**

Choose either Automatic IP or Fixed IP (static) that matches your home network set-up.

#### **Connection Type**

Choose Wired or Wireless, based on the configuration of your home network. If your connection type is Wireless, complete the following:

#### **Network name**

Enter your wireless network name (SSID) or scan for available networks. Then choose a network to be on. This could be a wireless router, wireless access point or an Ad-Hoc (computer to computer) network.

#### **Encryption Type**

Enter the encryption type that matches the encryption of your home network, then select Edit. If you don't use encryption in your home network, select None. If you have WEP encryption, select the appropriate encryption type and select Edit. Then either enter the Password or the Key. The Password and Key are what you established on your home network.

If necessary, refer back to Encryption Type Tips in the section Understanding Your Home Network.

#### **Network Status**

Once you have entered the settings with the Apply button on the bottom of the screen, EZfetch will request that you reboot. After EZfetch has rebooted, your wireless network connection will be listed in this area.

### **Display**

For Video Output, chose the setting that's right for your television. For TV Standard, choose the screen resolution that is appropriate for your TV. PAL and PAL-Widescreen apply to the European television standard; NTSC and NTSC-Widescreen apply to the American television standard; and HD-720p and HD-1080i apply to the global highdefinition standard.

## **Audio**

The audio settings allow you to configure the digital audio output (SP/DIF). If you do not have digital audio, select Off. Otherwise, select between RAW, PCM 48KHz or PCM 96KHz based on the required settings for your audio system. In most cases, the RAW setting will work.

### **General**

In Slideshow delay, you can set the time photos in a slideshow appear.

The section, USB upgrade, is for upgrading EZfetch to the latest version. As firmware upgrades become available, they can be obtained on the EZ4Media website at www.ez4media.com.

When it's time to install an upgrade, download the upgrade (filename.mbu) onto your computer and then copy it onto the supplied USB Flash Drive. Insert the USB Flash Drive into EZfetch's USB port and in the USB upgrade section, click APPLY. EZfetch will look for any file with an .mbu extension and start the upgrade process. When the upgrade is complete, EZfetch will automatically re-start with the new upgraded firmware.

When installing an upgrade, make sure there is only one upgrade file (the latest version) on your USB Flash Drive. Remove any previous upgrade file.

Congratulations! Your setup is complete.

## **Play Your Pictures, Music, Movies and Podcasts on your Home Entertainment System**

#### **EZfetch and your PC**

With SimpleCenter software running on your PC, all your pictures, music, movies and podcasts can stream from your PC right to EZfetch .

- 1 . From the main screen, use the remote control to select **Servers** .
- 2 . One or more media servers may appear in the list . Select SimpleCenter from the list of possible servers . You can also make SimpleCenter the default server by pressing the red key on the remote control . This will enable you to directly access your media using the Movie, Photo and Music keys .
- 3 . From the main menu, choose from Pictures, Music, Movies and Podcasts using the navigation keys on your remote control . Then select exactly what you want to see or hear by browsing through the choices. Now relax and enjoy, as EZfetch plays your selection on your home entertainment system .

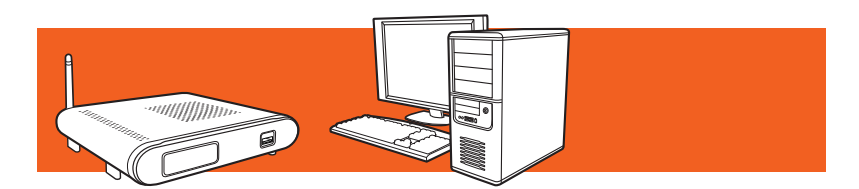

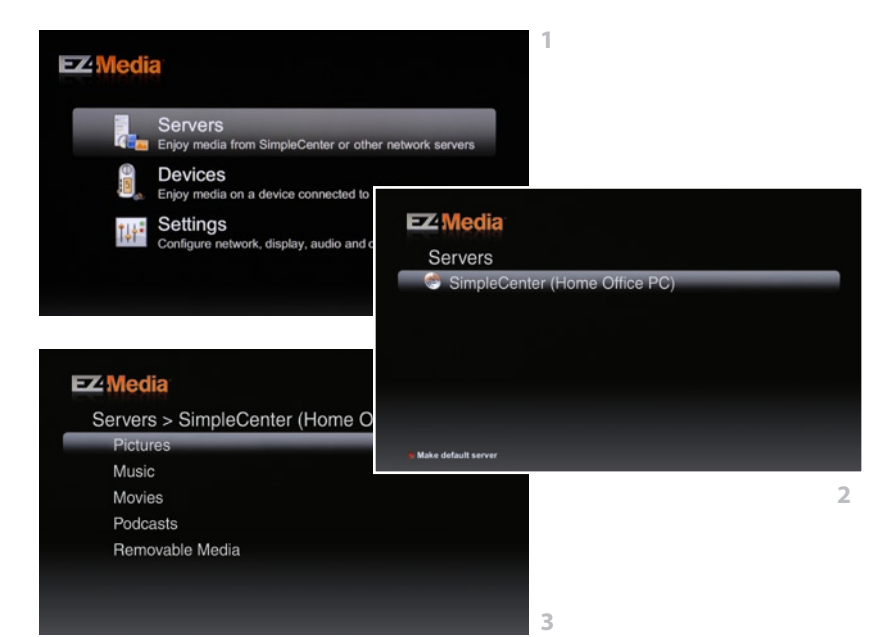

## **EZfetch and a Nokia Nseries Device**

An unprecedented feature of EZfetch is that it was designed to be compatible with Wi-Fi enabled Nokia Nseries devices. In fact, it's the only digital media player in the world today that can reliably stream digital media from a Nokia Nseries device, directly to your home entertainment system .

At the time of printing this User Guide, Wi–fi enabled Nokia Nseries devices included the N95, N93i, N93, N91, N82, N81, N80i, N80 and N76 .

- 
- 1 . Get your Nseries device and EZfetch talking to each other by going through **Connection Manager** on your Nseries device to select your wireless network and define your access point.
- 2 . Go to **Home Network** to choose the home access point and turn on **Connect Sharing** .
- 3. To look at pictures you just took or a movie for example, select **Gallery** on your Nseries device .
- 4 . Open **Images & video** .
- 5 . Find the picture you want to view or the movie you want to see and press **Options** .
- 6 . Choose **Show via home network** .
- 7. When you're asked to select the device, choose **EZfetch Digital Media Player** or the name you created for EZfetch . That's it . Your Nseries device has been your server, and your selection plays on

the big screen of your TV.

Alternatively, you can also browse the content on your Nokia Nseries device by using the EZfetch remote control . Select **Servers** from the main screen and select your Nseries device from the list of possible servers . Then navigate through all the content on your Nseries device and select what you want to play on your home entertainment system. (You may need to accept this connection on your Nseries device) .

All of this can be done **without** a home network or a PC, too. With EZfetch and your Nokia Nseries device in a wireless, ad-hoc network, you can stream media directly from your Nokia Nseries device to EZfetch, and have it play on your home entertainment system .

## **EZfetch, your PC and a Nokia Nseries Device**

In addition to playing media from your Nseries device on your home entertainment system, you can also use your Nseries as a remote control to access media from a PC that has SimpleCenter running on it. 1. Go to **Gallery**.

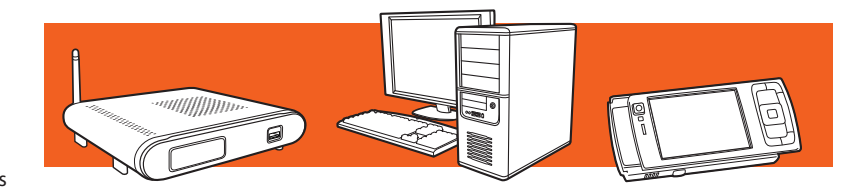

2. Scroll to **Home Network** and select it.

- 3. Choose SimpleCenter on your PC as the media server to access your media.
- 4. Browse your media library and make your selection.
- 5. Choose EZfetch as the media renderer and you'll have your selection playing on your entertainment system.

You can do other fun things with your Nokia Nseries device and EZfetch too, like share media. If EZfetch is playing a song on your audio system that came from your PC's media library, and you want to take it with you on your Nseries, just go to **Options** and copy it.

#### **EZfetch and a USB Flash Drive**

EZfetch can play media from most USB Flash Drives. The USB Flash Drive that's included with every EZfetch media player is a perfect one to use.

- 1. Copy pictures, music, movies or podcasts onto a USB Flash Drive by simply dragging and dropping files. Or use SimpleCenter as described below to create an easy-to-navigate directory.
- Insert the enclosed USB Flash memory in the USB slot of your computer.
- Select **Devices** in the SimpleCenter menu bar.
- Click on Add Device and choose the USB Flash Drive as the new device.

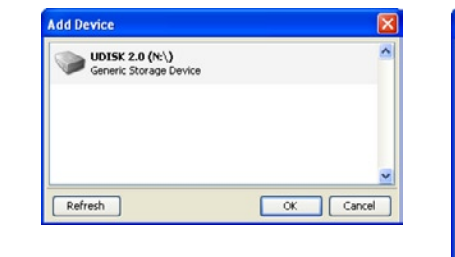

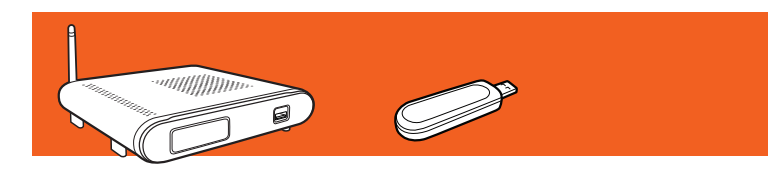

- Create a filter or combination filter to select content in SimpleCenter and choose a name for the filter.
- Click **Transfer Music**, for example, to transfer selected music content to the USB Flash Drive. SimpleCenter will automatically create a directory structure organized by Artist and then Album so you can easily navigate the content using EZfetch.

New Filter Filter: Combination The combination filter allows you to combine the results of other filters. Select the filters to combine, then choose a combining operation. Filter 1: 3 Stars or Higher Filter 2: 1GB Storage Operation: (a) Include items that are part of either filter ◯ Include only items that are part of both filters ○ Include items from filter 1 that are not in filter 2 Filter name: Favorites OK Cancel

- 2. Insert the USB Flash Drive into the USB port on the front panel of EZfetch.
- 3. From the main menu, use the remote control to select **Devices.**
- 4. Select the USB device and select the media you want to enjoy. You'll have your media playing without the need to have your PC on and running.

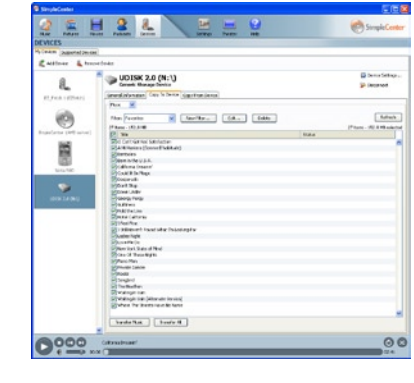

## **Troubleshooting**

Follow the directions below to solve the most common operating problems. If you are unable to resolve the problem, please go to the Support page at www.ez4media.com for further assistance.

## **No Television Display**

- 1. Check to see that EZfetch is plugged in.
- 2. Turn off EZfetch using the POWER ON/ OFF button on the back panel.
- 3. Confirm that EZfetch is connected to your TV or monitor and the correct AV input channel is selected.
- 4. Turn on EZfetch and check if the Power Indicator Light is lit up. If there is no Power Indicator Light, turn off EZfetch using the POWER ON/OFF button on the back panel. Wait for 30 seconds and then turn on EZfetch. During the startup/loading process, press the VIDEO OUT button on the remote control for 10 seconds.

### **Remote Control Does Not Work**

1. Verify that you have inserted the supplied batteries, or new batteries, into the remote control.

2. Check to see that EZfetch is connected to power.

3. Turn off EZfetch using the POWER ON/ OFF button on the back panel and turn it back on again.

4. Check to see if the Power Indicator Light is lit up. If it is not, the problem is not with the remote control.

5. Press any button on the remote control to verify that each button press causes the Power Indicator Light to blink.

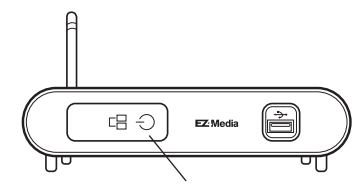

Power Indicator Light

#### **No Wired Network Connection**

1. Verify that EZfetch is connected to power.

2. Verify that the supplied Ethernet cable is plugged into the LAN port on EZfetch and that the other end is plugged into a router or hub on your network.

3. Verify that your router is turned on.

4. Check your Network settings as outlined in **Configure EZfetch**.

#### **No Wireless Network Connection**

1. Verify that EZfetch is connected to power.

2. Verify that EZfetch's antenna is properly attached to the antenna connector.

3. Verify that your router is turned on.

4. Check your Network settings as outlined in **Configure EZfetch**.

#### **No Media Server Visible**

- 1. Check to see that SimpleCenter software is installed and running on your PC.
- 2. In SimpleCenter Settings on your PC, check to see that the Media Server is enabled.
- 3. Verify that your PC is connected to your wired or wireless home network.

#### For **wired networks**:

EZfetch is to be connected to a hub, switch or router using a standard Ethernet cable. If you want to connect EZfetch directly to a PC, use a crossover Ethernet cable (not supplied). Make sure all Ethernet cable connections are secure and make sure power is turned on to the connected hub or PC.

#### For **wireless Wi-Fi networks**:

Please be aware that the wireless data rate and throughput decreases as the distance between the Access Point (WAP) or Wireless Router and EZfetch increases. Your access point or router may be too

far away from EZfetch and it may be necessary to move them closer together. If you are using a wireless connection between the access point or router, and the computer that serves the media content, you might also need to move them closer together too. If your access point is configured to disable broadcast of SSID, EZfetch will not be able to detect the access point and you will have to manually configure your wireless settings as described in the **Network** setup.

IP Address: If EZfetch does not receive a valid IP address, try the following: Verify that a working DHCP server is on your network. PCs on the network should get IP addresses in the correct range. If EZfetch is set to use an automatic IP Address (DHCP) and fails to obtain an IP Address from the DHCP server, it will resort to an auto IP Address in the range of 169.254.x.x. You can use a fixed (static) IP Address if there is a problem connecting to the server.

SSID: If you are using a wireless network, verify that EZfetch is associated with the correct SSID. The SSID that is being used

can be displayed by following instructions in **Configure EZfetch**.

Wireless Security: If you are using a wireless network, verify that the security settings on EZfetch match the settings on your access point.

4. Check your network settings as outlined in **Configure EZfetch**.

### **Status Message Display**

Occasionally, EZfetch will display a status or error message (i.e. Server has left network). Press the OK key on the remote control to acknowledge and remove the message.

## **Technical Support**

The EZ4Media website, www.ez4media.com, contains the latest user documentation, software updates and technical support information for EZfetch and other EZ4Media products.

## **Supported Multimedia Formats**

For detailed information about supported formats, go to www.ez4media.com/downloads and select EZfetch Supported Formats PDF.

#### **Picture:**

BMP, GIF, JPEG, PNG

#### **Music:**

AAC+, AAC-LC, LPCM, MP3, MP3Pro, WMA, WMAPro

#### **Movie:**

DivX 3, DivX 4, DivX 5 HD, DivX 5 SD, DivX 6 HD, DivX 6 SD, H.264 AVC MPEG4 part 10 HD, H.264 AVC MPEG4 part 10 SD, MPEG-1, MPEG-2 HD, MPEG-2 SD, MPEG-2 VOB, MPEG-4 part 2 ASP, Quicktime (3GPP), VC-1 HD 720p, VC-1 HD 1080i, WMV 7, WMV 8, WMV 9, WMV Pro, WMV HD 720p. WMV HD 1080i, Xvid

## **Specifications**

**Wireless Security** Up to 128-bit WEP

WPA-PSK/WPA2-PSK Encryption

**Network** Wireless: 802.11 b/g Wired: 10/100 Mbps Ethernet EU/USA/UK changeable plug 100-240AC/50-60hz 18w consumption

**Power**

### **Approximate Physical Specifications**

7.5 W x 1.5 H x 7 D inches 190.5 W x 40 H x 178 D millimeters 1lb. 3oz./.55 kg

#### **Statement of Conditions**

**Warranty**

**Trademarks**

www.ez4media.com.

Complete warranty information is available at

EZfetch is a trademark of EZ4Media, Inc. Microsoft and Windows are trademarks or registered trademarks of Microsoft Corporation. SimpleCenter is a trademark of Universal Electronics, Inc. Other brand and product names are registered trademarks or trademarks of their respective holders.

In the interest of improving internal design, operational function, and/or reliability, EZ4Media reserves the right to make changes to the products described in this document without notice. EZ4Media does not assume any liability that may occur due to the use or application of the product(s) or circuit layout(s) described herein.

#### **FCC Compliance**

This device complies with part 15 of the FCC Rules. Operation is subject to the following two conditions:

(1) This device may not cause harmful interference,

(2) This device must accept any interference received, including interference that may cause undesired operation.

This equipment has been tested and found to comply with the limits for a Class B digital device, pursuant to part 15 of the FCC Rules. These limits are designed to provide reasonable protection against harmful interference in a residential installation.

This equipment generates, uses and can radiate radio frequency energy and, if not installed and used in accordance with the instructions, may cause harmful interference to radio communications. However, there is no guarantee that interference will not occur in a particular installation.

If this equipment does cause harmful interference to radio or television reception, which can be determined by turning the equipment off and on, the user is encouraged to try to correct the interference by one or more of the following measures:

• Reorient or relocate the receiving antenna.

• Increase the separation between the equipment and receiver.

- Connect the equipment into an outlet on a circuit different from that to which the receiver is connected.
- Consult the dealer or an experienced radio/TV technician for help.

**Modifications:** Any changes or modifications not expressly approved by the grantee of this device could void the user's authority to operate the device.

**Compliancy Standards** UPnP AV v1.0  $DI$  NA  $v1.5$ UL, CE and FCC

**USB**

High-speed 2.0

**Supported OS** Windows XP and Windows Vista

#### **Connections**

LAN RJ45 DVI-D (DVI-D to HDMI Adapter included) S-Video and RCA Composite Video RCA Left and Right Analog Audio and S/PDIF Digital Audio USB

22 23

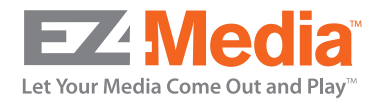

Copyright © 2007 EZ4Media, Inc.

All Rights Reserved

End user license agreement for SimpleCenter and all elements, components, and features thereof, whether provided by Universal Electronic Inc. or a third-party. Redistribution, resale, or rental not permitted.

User Guide version 1.0 www.ez4media.com